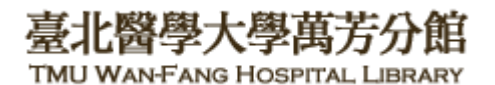

北醫萬芳分館院外連線 Proxy 設定:Google Chrome 瀏覽器

## 注意事項

- 1. 不使用電子期刊、資料庫時,請取消瀏覽器 Proxy 代理伺服器之設定(把勾勾拿掉)
- 2. 本服務限本院資訊處核發之有效電子郵件帳號可用
- 1) 開啟 Chrome,點選右上角 8 圖示→[設定]

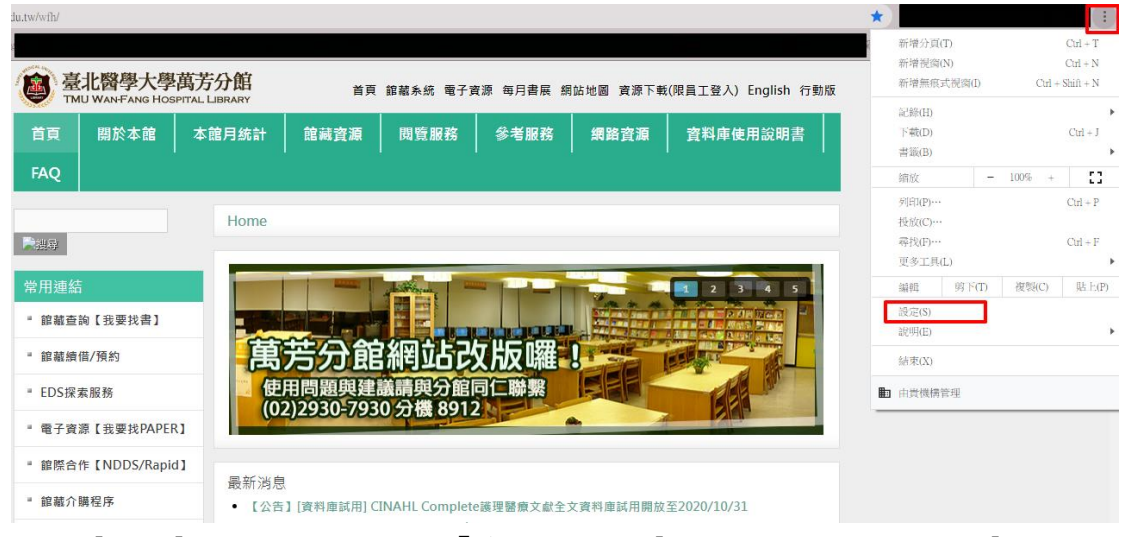

 $(2)$  點擊  $[$ 進階 $]$ , 再將畫面下移至「系統」,找到 $[$ 開啟電腦的 proxy 設定 $]$ 

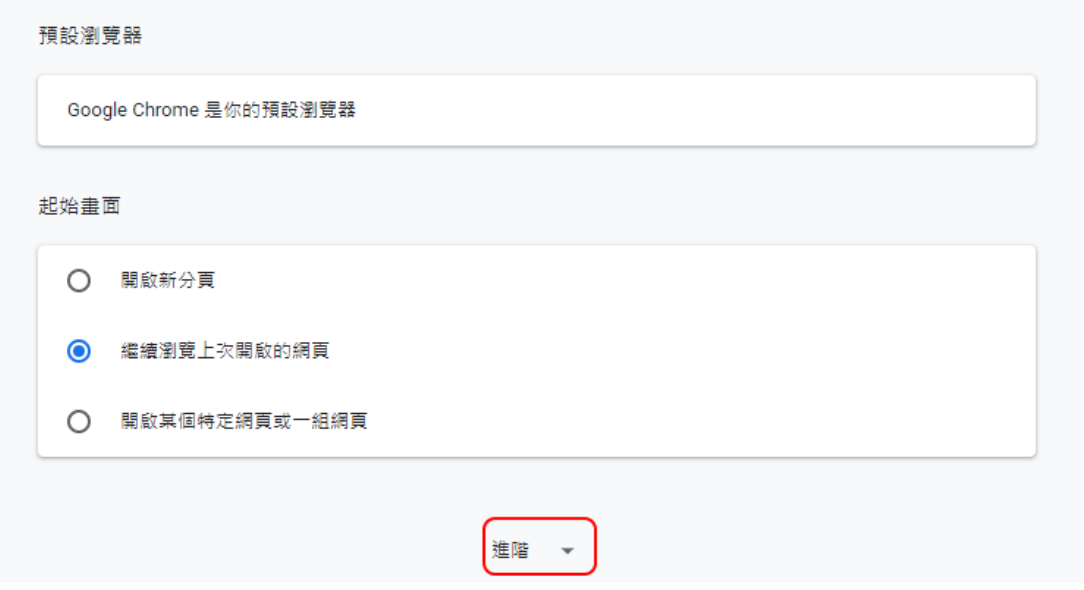

## 學大學萬 **TMU WAN-FANG HOSPITAL LIBRARY**

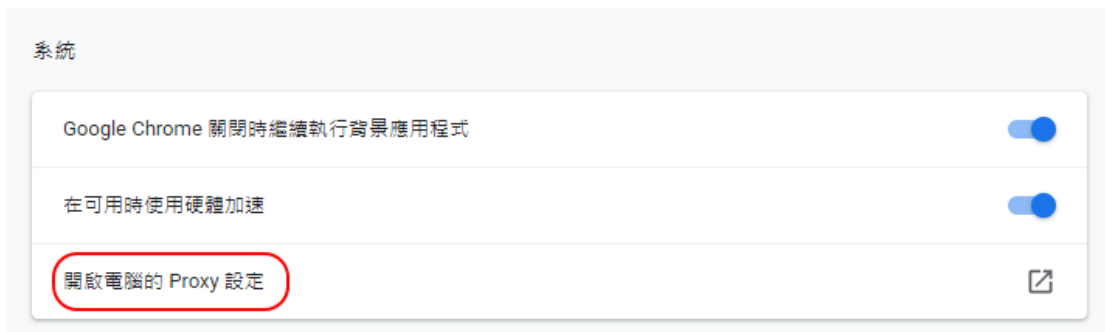

3) 進入【連線】項目,請選擇[LAN 設定]

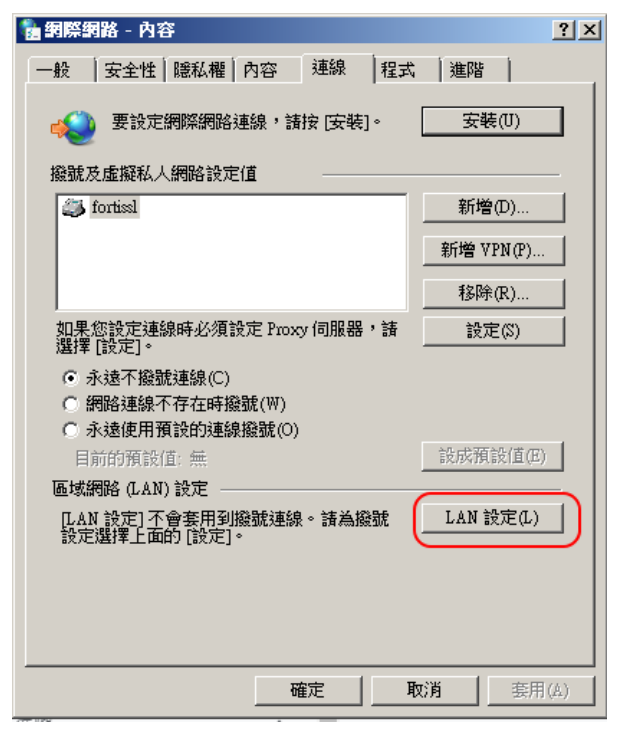

4) 在「Proxy 伺服器」中,網址填入:wfhpr1.wanfang.gov.tw,連接埠:3128, 按下[確定]即完成設定

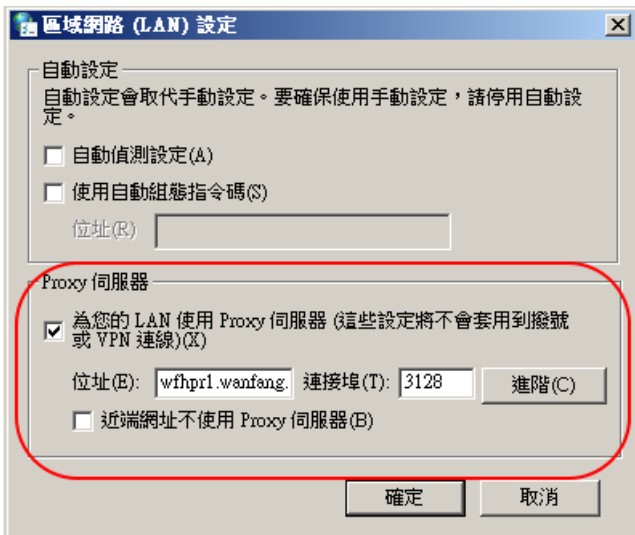

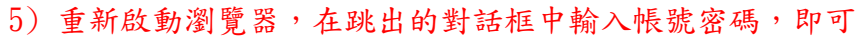

臺北醫學大學萬芳分

TMU WAN-FANG HOSPITAL LIBRARY

館

[使用者名稱]請輸入本院資訊室核發之有效 員工編號。 [密碼]請輸入西元年之出生年月日共八碼 (例如:民國70年5月26日出生·請打19810526) ·

並點選[確定] · 完成認證

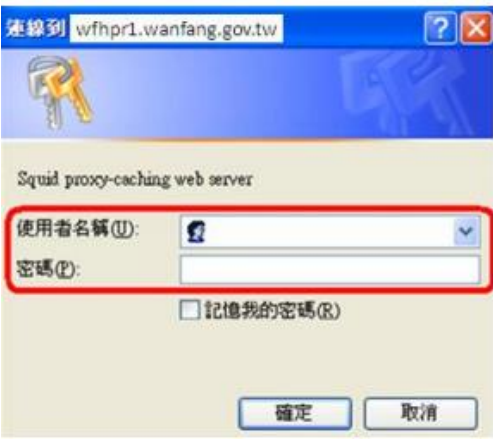